Ginlong Technologies Co., Ltd. No. 57 Jintong Road, Binhai Industrial Park, Xiangshan, Ningbo, Zhejiang, 315712, P.R.Cina. Tel: +86 (0)574 6578 1806 Fax: +86 (0)574 6578 1606 Email:info@ginlong.com Web:www.ginlong.com Sito web: www.ginlong.com

Se si riscontrano problemi con l'inverter, si prega di individuare il numero di serie dell'inverter e di contattarci: cercheremo di rispondere alla vostra domanda il prima possibile. In caso di discrepanze con il presente manuale d'uso, attenersi ai prodotti reali.

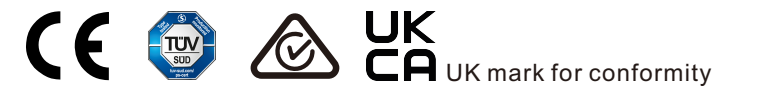

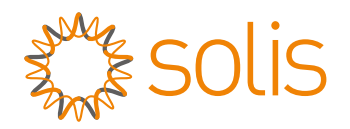

# Inverter ibrido serie Solis S5-EH1P-L

# Manuale di istruzioni

Ver 1.1

Ginlong Technologies Co., Ltd.

# **Contenuti**

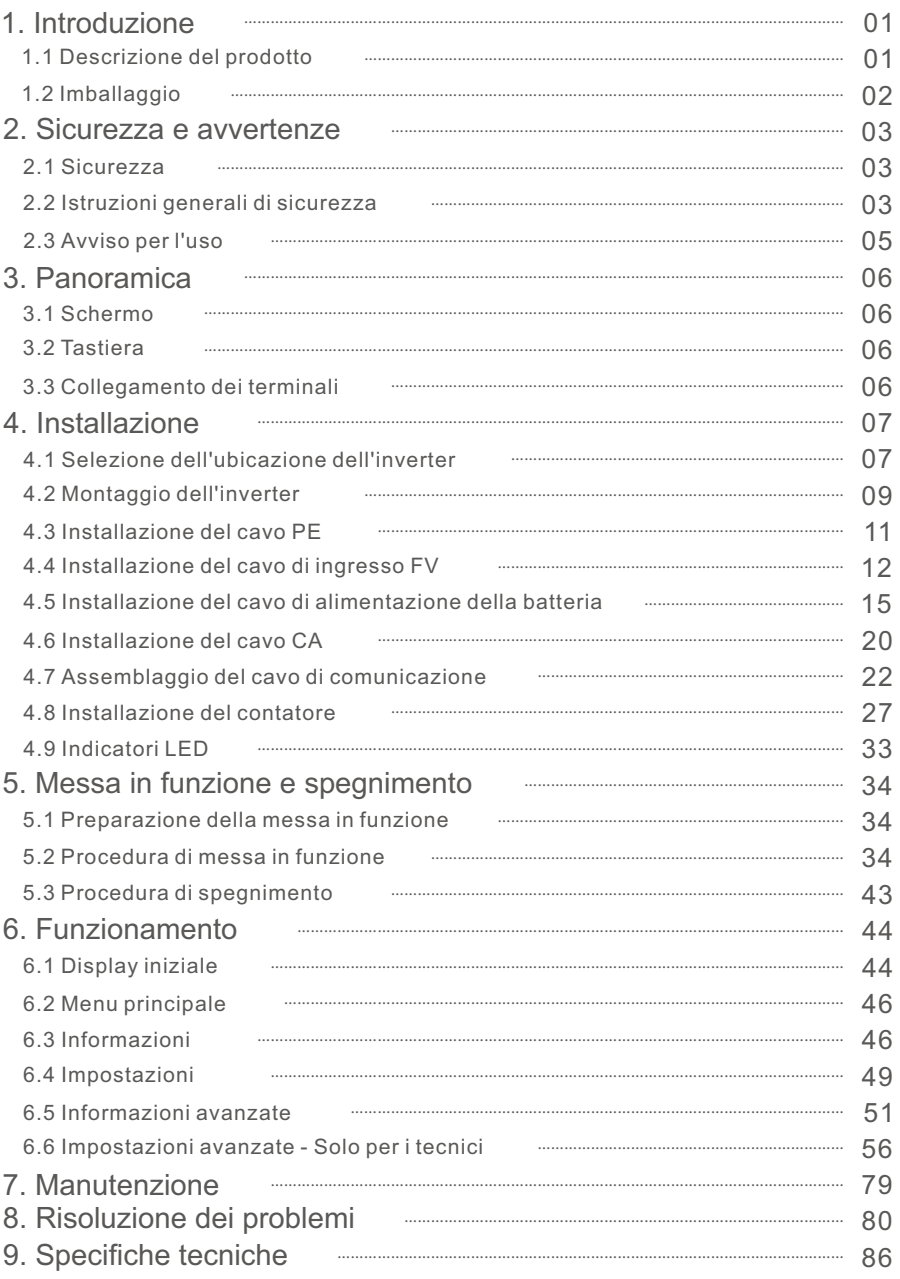

# 1.1 Descrizione del prodotto

La serie Solis S5-EH1P-L è progettata per i sistemi ibridi residenziali, che possono funzionare a batteri per ottimizzare l'autoconsumo. L'unità è in grado di funzionare sia in modalità Off Grid sia in modalità On Grid.

 Il presente manuale riguarda i modelli della serie Solis S5-EH1P-L elencati di seguito: S5-EH1P3K-L, S5-EH1P3.6K-L, S5-EH1P4.6K-L, S5-EH1P5K-L, S5-EH1P6K-L

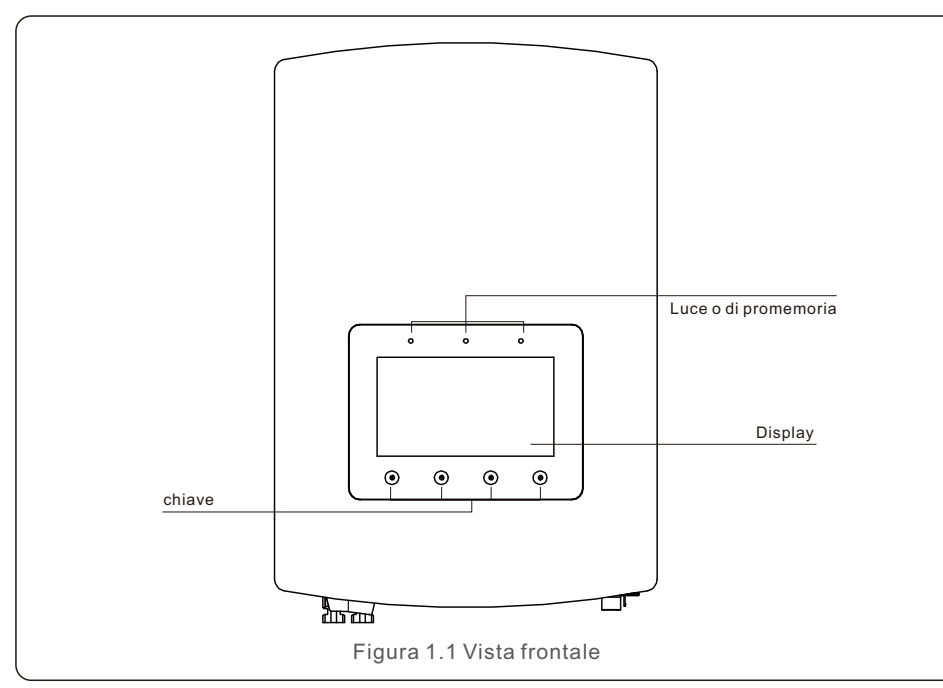

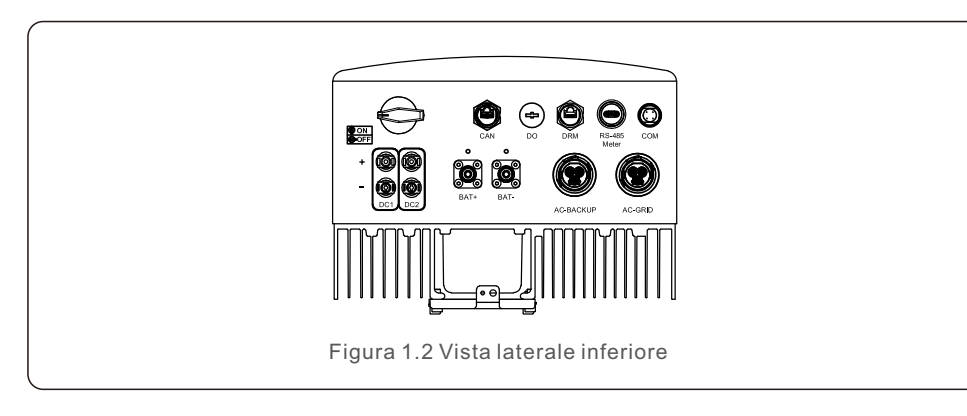

# 1.2 Imballaggio

Assicurarsi che i seguenti elementi siano inclusi nella confezione della macchina:

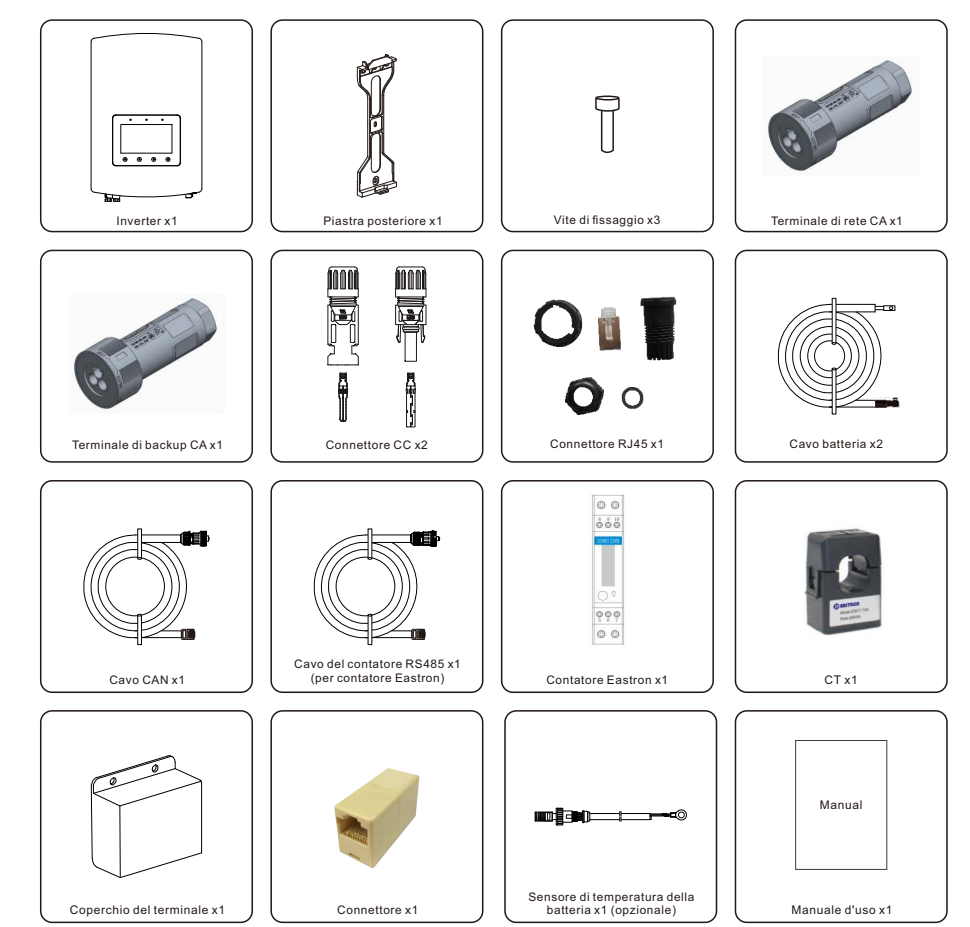

Se manca qualcosa, contattare il distributore Solis locale.

# 2.1 Sicurezza

Le seguenti tipologie di istruzioni di sicurezza e di informazioni generali appaiono nel presente documento come descritto di seguito:

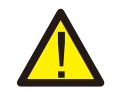

#### **PERICOLO:**

Il termine "Pericolo" indica una situazione di pericolo che, se non evitata, causerà morte o gravi lesioni.

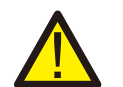

#### **ATTENZIONE:**

Il termine "Avvertenza" indica una situazione di pericolo che, se non evitata, potrebbe causare morte o gravi lesioni.

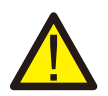

#### **ATTENZIONE:**

Il termine "Attenzione" indica una situazione di pericolo che, se non evitata, può provocare lesioni lievi o moderate.

### **NOTA:**

Il termine "Nota" fornisce suggerimenti utili per il funzionamento ottimale del prodotto.

# 2.2 Istruzioni generali sulla sicurezza

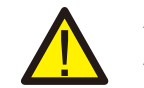

### **ATTENZIONE:**

Alle interfacce RS485 e USB possono essere collegati esclusivamente dispositivi conformi a SELV (EN 69050).

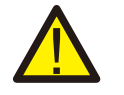

### **ATTENZIONE:**

Non collegare il positivo (+) o il negativo (-) del campo fotovoltaico a terra, per evitare di danneggiare gravemente l'inverter.

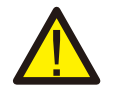

### **ATTENZIONE:**

Le installazioni elettriche devono essere eseguite in conformità alle norme di sicurezza elettrica locali e nazionali.

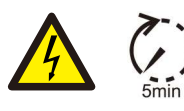

### **ATTENZIONE:**

Non toccare le parti interne sotto tensione fino a 5 minuti dopo la disconnessione dalla rete elettrica e dall'ingresso FV.

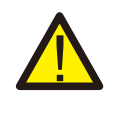

### **ATTENZIONE:**

Per ridurre il rischio di incendio, sono necessari dispositivi di protezione da sovracorrenti (OCPD) per i circuiti collegati all'inverter. L'OCPD CC deve essere installato secondo i requisiti locali. Tutti i conduttori dei circuiti di sorgente e di uscita fotovoltaici devono essere dotati di isolatori conformi all'articolo 690, parte II, del NEC. Tutti gli inverter monofase Solis sono dotati di un interruttore CC integrato.

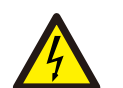

### **ATTENZIONE:**

**ATTENZIONE:** 

luce solare.

Rischio di scosse elettriche, non rimuovere il coperchio. All'interno non vi sono parti riparabili dall'utente; rivolgersi a tecnici di assistenza qualificati e accreditati.

Il campo fotovoltaico fornisce una tensione continua quando è esposto alla

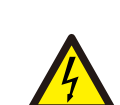

**ATTENZIONE:** Rischio di scosse elettriche dovute all'energia immagazzinata nei condensatori dell'inverter, non rimuovere il coperchio per 5 minuti dopo aver scollegato tutte le fonti di alimentazione (solo per i tecnici dell'assistenza). La garanzia può essere annullata se il coperchio viene

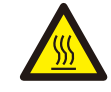

### **ATTENZIONE:**

rimosso senza autorizzazione.

La temperatura superficiale dell'inverter può raggiungere i 75° C (167° F). Per evitare il rischio di ustioni, non toccare la superficie dell'inverter mentre è in funzione.

L'inverter deve essere installato fuori dalla portata dei bambini.

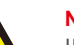

# **NOTA:**

Il modulo fotovoltaico utilizzato con l'inverter deve avere una classificazione IEC 61730 di Classe A.

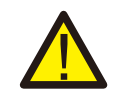

# **ATTENZIONE:**

Le operazioni descritte di seguito devono essere eseguite da un tecnico abilitato o da una persona autorizzata da Solis.

# **ATTENZIONE:**

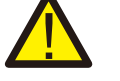

L'operatore deve indossare guanti tecnici durante l'intero processo in caso di pericolo elettrico.

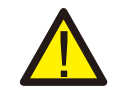

# **ATTENZIONE:**

Il collegamento alla rete è vietato per il BACKUP CA della serie S5-EH1P-L.

# 2. Sicurezza e avvertenze

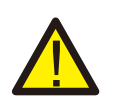

#### **ATTENZIONE:**

La serie S5-EH1P-L non supporta il funzionamento in parallelo (trifase e monofase) sulla porta BACKUP CA.

Il collegamento di più unità in parallelo annulla la garanzia.

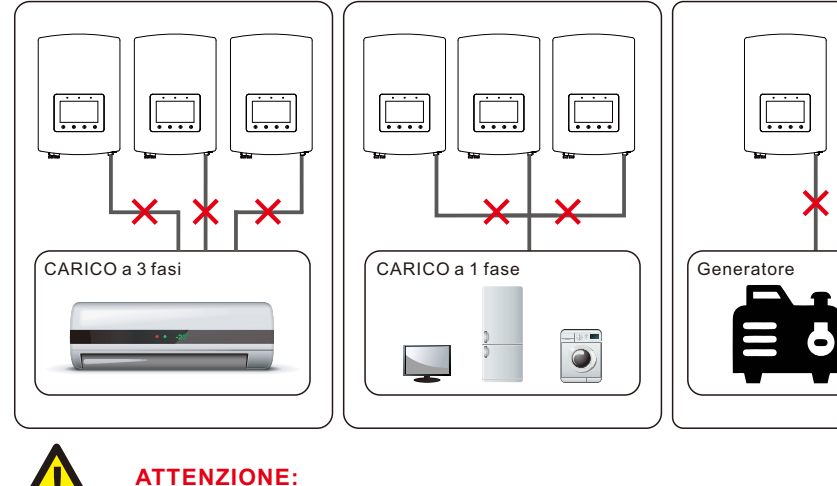

Prima della configurazione, consultare le specifiche della batteria.

# 2.3 Avviso per l'uso

L'inverter è stato costruito in conformità alle linee guida tecniche e di sicurezza applicabili. Utilizzare l'inverter SOLO in installazioni che soddisfano le seguenti specifiche:

- 1.è richiesta l'installazione permanente;
- 2.l'impianto elettrico deve essere conforme a tutte le norme e gli standard applicabili;
- 3.l'inverter deve essere installato secondo le istruzioni riportate nel presente manuale;
- 4.l'inverter deve essere installato secondo le specifiche tecniche corrette.

# 3.1 Schermo

La serie Solis S5-EH1P-L adotta uno schermo a colori da 7 pollici che visualizza lo stato, le informazioni di funzionamento e le impostazioni dell'inverter.

# 3.2 Tastiera

Sul pannello frontale dell'inverter sono presenti quattro tasti (da sinistra a destra):

- ESC, SU, GIÙ, INVIO (ESC, UP, DOWN, ENTER). La tastiera viene utilizzata per:
- scorrere le opzioni visualizzate (tasti SU e GIÙ);
- accedere e modificare le impostazioni (tasti ESC e INVIO).

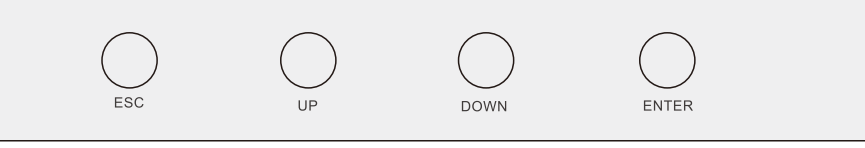

Figura 3.2 Tastiera

# 3.3 Collegamento dei terminali

L'inverter Solis serie S5-EH1P-L è diverso dai normali inverter per la rete: prima di avviare il collegamento, seguire le istruzioni riportate di seguito.

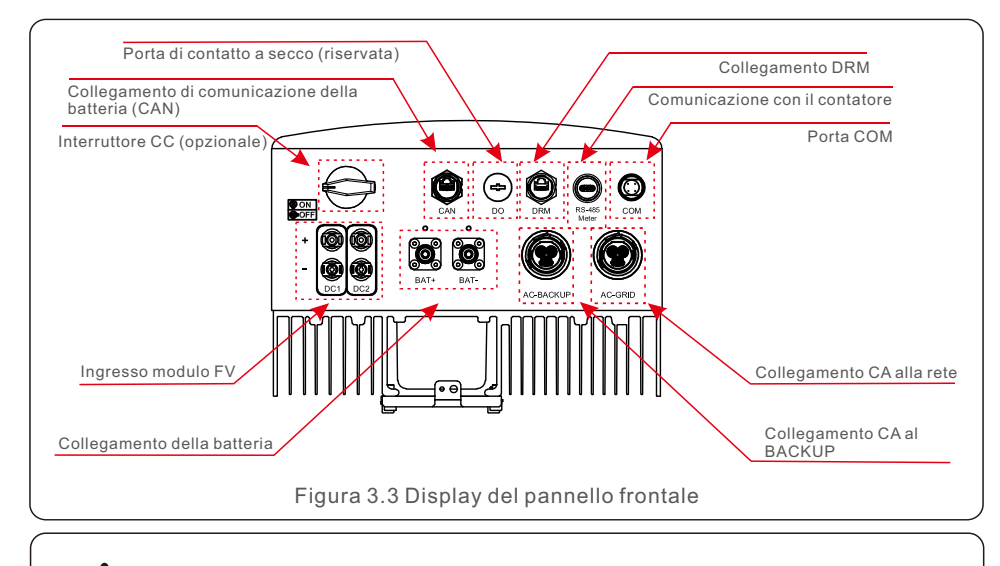

# **ATTENZIONE:**

Prima della configurazione, consultare le specifiche della batteria.

# 4. Installazione

# 4.1 Selezione dell'ubicazione dell'inverter

Per scegliere l'ubicazione dell'inverter, è necessario considerare i seguenti criteri:

- L'esposizione alla luce solare diretta può causare un declassamento della potenza di uscita. Si raccomanda di non installare l'inverter alla luce diretta del sole.
- Si raccomanda di installare l'inverter in un ambiente più fresco, che non superi i 40° C  $(140^{\circ} \text{ F}).$

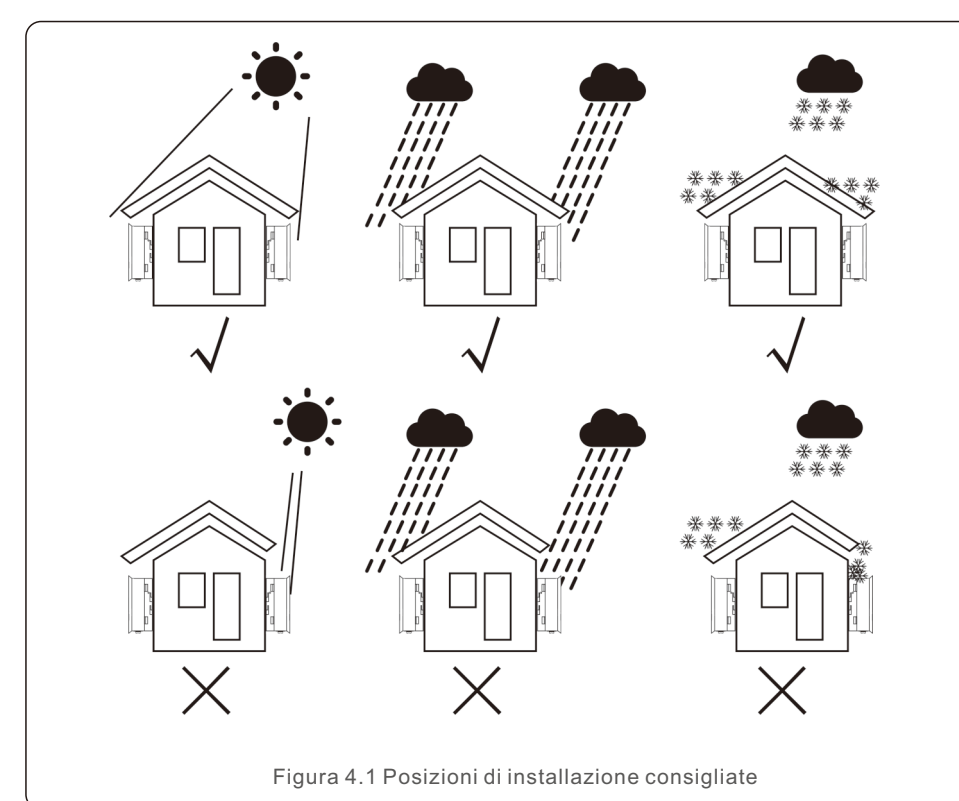

### **AVVERTENZA: Rischio di incendio**

Nonostante la costruzione accurata, i dispositivi elettrici possono causare incendi.

 Non installare l'inverter in aree che contengono materiali altamente infiammabili o gas.

- Non installare l'inverter in atmosfere potenzialmente esplosive.
- La struttura di montaggio in cui è installato l'inverter deve essere ignifuga.
- Installare su una parete o su una struttura robusta in grado di sostenere il peso della macchina (18,3 kg).
- Installare in verticale con un'inclinazione massima di +/- 5 gradi; un'inclinazione superiore può causare una riduzione della potenza di uscita.
- Per evitare il surriscaldamento, assicurarsi sempre che il flusso d'aria intorno all'inverter non sia bloccato. È necessario mantenere una distanza minima di 300 mm tra gli inverter o gli oggetti e una distanza di 500 mm tra il fondo della macchina e il suolo.

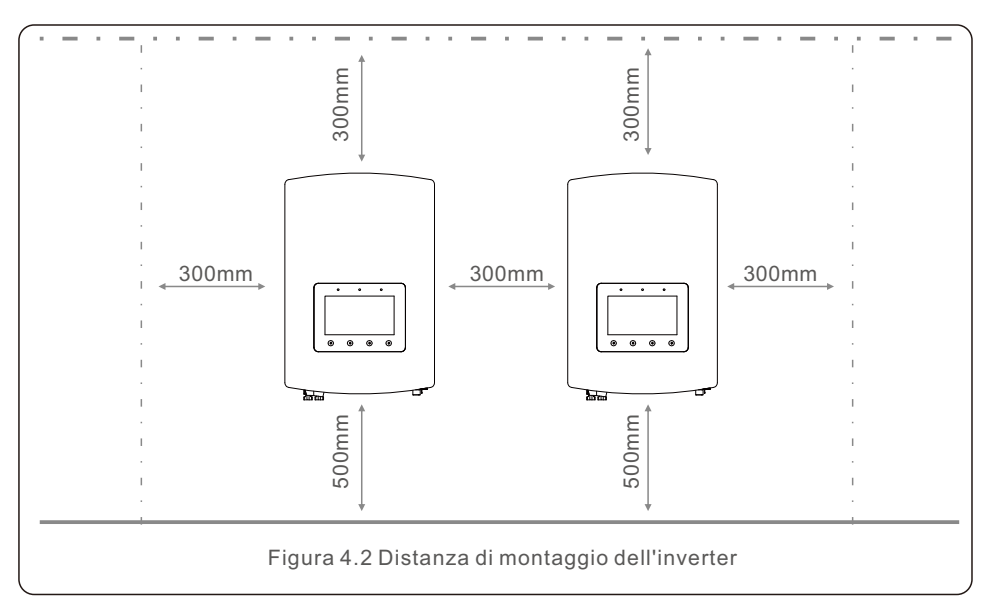

- È necessario considerare la visibilità dei LED e del display LCD.
- È necessario garantire una ventilazione adeguata.

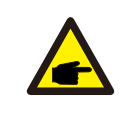

# **NOTA:**

Non riporre o appoggiare nulla sull'inverter.

# 4.2 Montaggio dell'inverter

Dimensioni della staffa di montaggio:

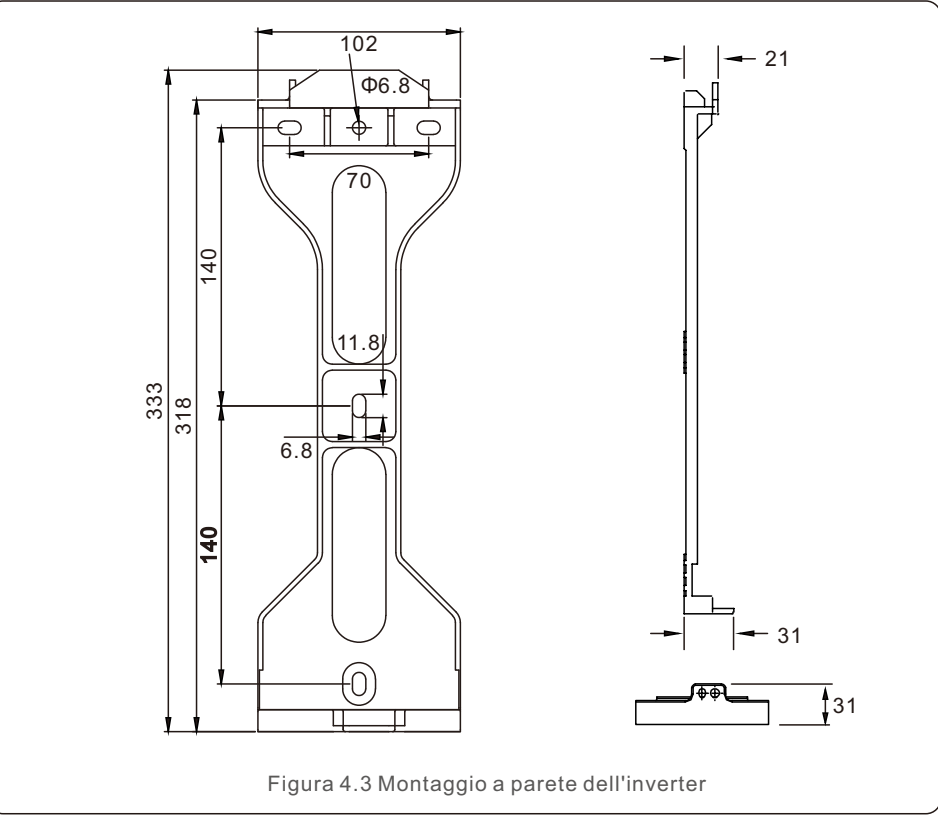

Una volta individuata un'ubicazione adeguata in base a quanto indicato al punto 4.1, utilizzando le figure 4.3 e 4.4, montare la staffa a parete sulla parete.

L'inverter deve essere montato verticalmente.

Di seguito sono elencati i passaggi per il montaggio dell'inverter:

1. Selezionare l'altezza di montaggio della staffa e segnare i fori di montaggio. Per le pareti in mattoni, la posizione dei fori deve essere adatta ai tasselli a espansione.

![](_page_6_Figure_9.jpeg)

![](_page_6_Picture_10.jpeg)

 $\overline{a}$ 

**ATTENZIONE:**

L'inverter deve essere montato in verticale.

2. Sollevare l'inverter (facendo attenzione a non sforzare il corpo) e allineare la staffa posteriore dell'inverter con la sezione convessa della staffa di montaggio. Appendere l'inverter alla staffa di montaggio e accertarsi che sia ben saldo (vedere Figura 4.5).

![](_page_6_Picture_14.jpeg)

# 4.3 Collegamento a terra esterno

Sul lato destro dell'inverter è presente un collegamento a terra esterno.

Preparare i terminali OT: M4. Utilizzare l'utensile appropriato per crimpare il capocorda al terminale.

Collegare il terminale OT con il cavo di terra al lato destro dell'inverter. La coppia è di 2Nm.

![](_page_7_Picture_6.jpeg)

# 4.4 Installazione del cavo di ingresso FV

![](_page_7_Picture_8.jpeg)

Prima di collegare l'inverter, assicurarsi che la tensione di circuito aperto del campo fotovoltaico sia entro i limiti dell'inverter.

![](_page_7_Picture_10.jpeg)

Prima di effettuare il collegamento, accertarsi che la polarità della tensione di uscita del campo fotovoltaico corrisponda ai simboli "DC+" e "DC-".

![](_page_7_Picture_12.jpeg)

Utilizzare un cavo CC approvato per l'impianto fotovoltaico.

1.Selezionare un cavo CC adatto e spellare i fili di 7±0,5 mm. Fare riferimento alla tabella per le specifiche tecniche.

![](_page_7_Picture_139.jpeg)

2. Estrarre il terminale CC dalla confezione degli accessori, ruotare il dado per smontarlo ed estrarre l'anello di gomma impermeabile.

![](_page_7_Figure_17.jpeg)

3. Passare il cavo CC spellato attraverso il dado e l'anello di gomma impermeabile.

![](_page_8_Figure_3.jpeg)

4. Collegare la parte di filo del cavo CC al terminale metallico CC e crimparlo con uno speciale strumento di crimpatura per terminali CC.

![](_page_8_Figure_5.jpeg)

5. Inserire saldamente il cavo CC crimpato nel terminale CC, quindi inserire l'anello di gomma impermeabile nel terminale CC e serrare il dado.

![](_page_8_Figure_7.jpeg)

6. Misurare la tensione PV dell'ingresso CC con un multimetro, verificare la polarità del cavo di ingresso CC.

![](_page_8_Figure_9.jpeg)

7. Collegare il terminale CC cablato all'inverter come illustrato nella figura: un leggero "clic" dimostra che il collegamento è corretto.

![](_page_8_Picture_11.jpeg)

### **ATTENZIONE:**

![](_page_8_Picture_13.jpeg)

Se gli ingressi CC sono accidentalmente collegati in modo inverso o se l'inverter è difettoso o non funziona correttamente, NON è consentito spegnere l'interruttore CC: si potrebbe causare un arco voltaico e danneggiare l'inverter o addirittura provocare un incendio. Le azioni corrette sono:

\*Utilizzare una pinza amperometrica per misurare la corrente di stringa CC. \*Se il valore è superiore a 0,5 A, attendere che l'irraggiamento solare si riduca fino a quando il valore della corrente scende al di sotto di 0,5 A. \*Solo dopo che la corrente è scesa al di sotto di 0,5 A, è possibile spegnere gli interruttori DC e scollegare le stringhe fotovoltaiche.

\*Per eliminare completamente la possibilità di un guasto, scollegare le stringhe fotovoltaiche dopo aver spento l'interruttore DC per evitare guasti secondari dovuti a

all'energia fotovoltaica continua il giorno successivo.

Si prega di notare che eventuali danni dovuti ad operazioni errate non sono coperti dalla garanzia del dispositivo.

# 4.5 Installazione del cavo di alimentazione della batteria

4.5.1 Installazione del cavo della batteria normale

### **NOTA:**

Tra la batteria e l'inverter deve essere installato un interruttore esterno per la batteria al fine di garantire una manutenzione sicura se la batteria non è dotata di un interruttore CC incorporato.

L'interruttore della batteria deve avere una corrente nominale maggiore o uguale a 80 A/125 A (80 A per i modelli 3K~3,6K, 125 A per i modelli 4,6K~6K).

Collegare il cavo della batteria all'inverter e accertarsi che i poli positivo e negativo sono corretti. Un "clic" indica che il collegamento è completo e che i cavi devono essere fissati con il coperchio di protezione come indicato nella Figura 4.14.

![](_page_9_Picture_8.jpeg)

Figura 4.14 Installazione del coperchio di protezione dei terminali

Per rimuovere il collegamento della batteria, assicurarsi che il sistema sia spento e poi rimuovere il coperchio di protezione dei terminali. Quando si scollegano i cavi della batteria, premere il pulsante come indicato nella figura mentre si estrae il cavo.

![](_page_9_Figure_11.jpeg)

Prima di collegare la batteria, leggere attentamente il manuale d'uso della batteria ed eseguire l'installazione esattamente come richiesto dal produttore della batteria.

## 4.5.2 Installazione del cavo batteria esteso

Se la dimensione del cavo della batteria deve essere cambiata dal produttore della batteria, per la preparazione dei cavi fare riferimento ai contenuti seguenti. In caso contrario, è possibile saltare questi passaggi.

![](_page_9_Picture_15.jpeg)

- A: Corpo del connettore
	- A-1: Guarnizione del cilindro (non inclusa se non è richiesta la guarnizione)
	- A-2: O-Ring (non incluso quando non è richiesta la guarnizione)
- B: Cilindro (solo per cavi da 16 mm²)
- C: Passacavo (non incluso se non è richiesta la guarnizione)
	- C-1: Per 16 mm²
	- C-2: Per 25 mm²
- D: Guscio posteriore

Fase 1: Taglio e spellatura del filo (applicare per cavi da 10 mm² e 16 mm²) Spellatura del conduttore: 18±1 mm

![](_page_9_Figure_25.jpeg)

![](_page_10_Figure_2.jpeg)

Fase 2: Smontare il passacavo e il guscio posteriore sul cavo come illustrato.

Fase 3: inserire il cilindro e il conduttore del cavo nel capocorda.

![](_page_10_Figure_5.jpeg)

L'altezza di crimpatura è di 7,5+0/-0,2 mm Table 4.1 La lunghezza di crimpatura è di 7,5± 0,5 mm Lo spazio è di 1,0 mm Rif. Figura 4.20 Dimensioni del cavo 16mm² Gamma dei cavi 8.10±0.20mm Altezza di crimpatura Forza di estrazione del cavo 1000N Min. 25mm² 10.20±0.20mm 7.5+0/-0.2mm 1200N Min.

Utensile di crimpatura consigliato: Crimpatrice idraulica manuale Matrice: 25 mm²

Fase 4: Crimpare il capocorda come illustrato.

![](_page_10_Picture_8.jpeg)

Fase 5: Installare il passacavo e il guscio posteriore.

![](_page_11_Figure_3.jpeg)

# 4.6 Installazione del cavo CA

Esistono due terminali CA e le fasi di montaggio sono le stesse per entrambi. Estrarre le parti del connettore CA dalla confezione.

![](_page_11_Picture_140.jpeg)

1. Smontare il connettore CA. Spellare i fili CA di circa 9 mm.

![](_page_11_Figure_8.jpeg)

2.Posizionare le parti sul cavo.

![](_page_11_Figure_10.jpeg)

3. Coppia di serraggio dei fili da crimpare 0,8+/-0,1 N-m.

![](_page_11_Figure_12.jpeg)

4. Spingere l'alloggiamento nel corpo.

![](_page_12_Figure_3.jpeg)

5. Inserire la guarnizione e il morsetto nella presa, quindi serrare il dado, coppia  $4+/-0.5$  N-m.

![](_page_12_Picture_5.jpeg)

6. La stessa installazione per entrambi i connettori di estremità del cavo e per la presa di corrente.

7. Accoppiamento tra spina e presa: spingere completamente la spina nella presa, quindi ruotare il blocco secondo la direzione indicata dai segni sul blocco stesso.

![](_page_12_Picture_8.jpeg)

Figura 4.28

### **NOTA:**

![](_page_12_Picture_11.jpeg)

Prima di accoppiare la spina e la presa, ricontrollare i connettori della rete CA e del Backup CA. Non collegare i cavi di rete ai connettori alla porta di backup CA o collegare i cavi di carico di backup alla porta di rete CA. In caso contrario, potrebbero verificarsi malfunzionamenti o danni.

- 4.7 Installazione del cavo di comunicazione
- 4.7.1 Definizione della porta di comunicazione

![](_page_12_Picture_200.jpeg)

4.7.2 Collegamento della porta CAN

# 4.7.2.1 Comunicazione CAN con batteria al litio

1. Nella confezione degli accessori viene fornito un cavo CAN preconfezionato di 3 m di lunghezza con un'estremità contrassegnata con "To CAN" e l'altra con "To Battery".

![](_page_12_Figure_19.jpeg)

2. Inserire il terminale RJ45 all'estremità del cavo CAN (contrassegnato con "To CAN") nella porta CAN sulla base dell'inverter e fissare il dado girevole.

3. Collegare l'altra estremità contrassegnata con "To Battery" alla batteria.

![](_page_13_Picture_2.jpeg)

4.7.2.2 Collegamento del sensore di temperatura della batteria per la batteria al piombo-acido (opzionale)

## **NOTA:**

Il sensore di temperatura della batteria può essere utilizzato opzionalmente con la batteria al piombo-acido per gli inverter per rilevare con precisione la temperatura ambiente della batteria e regolare la compensazione della tensione in base al coefficiente definito dal cliente. Si tratta di un accessorio opzionale che potrebbe non essere fornito con la confezione dell'inverter. Se si utilizza una batteria al piombo-acido e il sensore di temperatura della batteria è necessario, contattare il proprio distributore o il dipartimento vendite Solis per l'acquisto individuale.

1.Inserire l'estremità del terminale RJ45 nella porta CAN sulla base dell'inverter e fissare il dado girevole. (Lunghezza del cavo: 1 metro)

2. Fissare l'anello del sensore di temperatura sul modulo batteria. Se non è possibile fissare in modo adeguato il terminale sul modulo batteria, è possibile collegare l'anello del sensore al polo positivo o negativo del modulo batteria.

![](_page_13_Figure_8.jpeg)

4.7.3 Collegamento RS485 della porta del contatore

## 4.7.3.1 Fasi di montaggio del connettore del contatore RS485

Un connettore a 2 pin con un cavo RS485 da 5 m per la comunicazione con il contatore si trova nella confezione. Se si estende il cavo RS485, assicurarsi che la distanza non superi i 100 m e che venga utilizzato un cavo RS485 schermato e intrecciato per evitare interferenze di segnale.

Il filo rosso è RS485A Il filo nero è RS485B

![](_page_13_Figure_13.jpeg)

Figura 4.32

# 4.7.3.2 Collegamento RS485 compatibile con Smart Meter

![](_page_13_Picture_222.jpeg)

# 4.7.4 Collegamento della porta DRM (opzionale)

### 4.7.4.1 Per la funzione di spegnimento remoto

Gli inverter Solis supportano la funzione di spegnimento remoto per controllare l'accensione e lo spegnimento dell'inverter a distanza tramite segnali logici.

La porta DRM è dotata di un terminale RJ45 e i suoi pin 5 e 6 possono essere utilizzati per la funzione di spegnimento remoto.

![](_page_14_Picture_352.jpeg)

![](_page_14_Picture_8.jpeg)

Figura 4.33 Spellare lo strato isolante e collegarlo alla spina RJ45

# 4.7.4.2 Per la funzione di controllo DRED (solo per AU e NZ)

DRED significa "dispositivo di abilitazione della Demand Response". La norma AS/NZS 4777.2:2020 richiede che l'inverter supporti la modalità di Demand Response (DRM). Questa funzione è destinata agli inverter conformi allo standard AS/NZS 4777.2:2020. Per il collegamento del DRM si utilizza un terminale RJ45.

![](_page_14_Picture_353.jpeg)

![](_page_14_Picture_13.jpeg)

**NOTA:**  L'inverter ibrido Solis è progettato per fornire alimentazione a 12 V per il DRED.

![](_page_14_Picture_15.jpeg)

**Corrispondenza tra i cavi e i punti della spina** Pin 1: bianco e arancione; Pin 2: arancione Pin 3: bianco e verde; Pin 4: blu Pin 5: bianco e blu; Pin 6: verde Pin 7: bianco e marrone; Pin 8: marrone

Figura 4.34 Spellare lo strato isolante e collegarlo alla spina RJ45

# Table 4.5 4.7.5 Collegamento della porta COM (opzionale)

La porta COM può essere utilizzata per il collegamento del Data Logger Solis o di un dispositivo di monitoraggio/controllo di terze parti con comunicazione Modbus RTU.

## 4.7.5.1 Installazione del Data Logger Solis

1. Rimuovere il cappuccio stagno dalla porta COM.

2. Inserire il Data Logger Solis nella porta COM in corrispondenza del giunto.

![](_page_14_Picture_23.jpeg)

3. Ruotare l'anello nero sul Data Logger Solis in senso orario per fissare il collegamento.

![](_page_14_Picture_25.jpeg)

**NOTA:** 

Non ruotare il corpo principale del Data Logger Solis. Potrebbe danneggiare il logger e la porta COM dell'inverter.

![](_page_15_Picture_2.jpeg)

4.7.5.2 Collegamento di dispositivi di monitoraggio/controllo di terze parti Se è necessario collegare un dispositivo di monitoraggio/controllo di terze parti direttamente all'inverter, la porta COM può essere utilizzata con un connettore speciale per estendere i pin RS485A e RS485B; per ottenere questo connettore speciale, contattare il team di assistenza locale o il dipartimento vendite Solis.

![](_page_15_Picture_4.jpeg)

Il protocollo Modbus RTU è supportato dagli inverter Solis. Per acquisire il documento di protocollo più recente, contattare il team di assistenza locale o il dipartimento vendite Solis.

# 4.8 Installazione del contatore

![](_page_15_Picture_7.jpeg)

#### **ATTENZIONE:**

Assicurarsi che il cavo CA sia completamente isolato dall'alimentazione CA prima di collegare lo Smart Meter e il TA.

Per l'installazione di un sistema ibrido è obbligatorio uno Smart Meter con CT nella confezione del prodotto.

Può essere utilizzato per rilevare le tensioni di rete e le direzioni di corrente, per fornire le condizioni di funzionamento dell'inverter ibrido tramite comunicazione RS485.

![](_page_15_Picture_12.jpeg)

## **NOTA:**

1. Lo Smart Meter con CT è già configurato; non modificare alcuna impostazione dello Smart Meter.

2. Uno Smart Meter può essere utilizzato con un solo inverter ibrido.

L'inverter Solis serie S5-EH1P-L è in grado di collegare contatori Acrel o Eastron per alimentare la logica di controllo della modalità di autoconsumo, controllo della potenza di esportazione, monitoraggio, ecc.

Contatore Acrel 1ph (con CT): ACR10R-D16TE (opzionale)

Contatore Acrel 3ph (con CT): ACR10R-D16TE4 (opzionale)

Contatore Eastron 1ph (inserimento diretto): SDM120M (opzionale) Contatore Eastron 1ph (con CT): SDM120CT

Contatore Eastron 3ph (inserimento diretto): SDM630 (opzionale) Contatore Eastron 3ph (con CT): SDM630MCT (opzionale)

La sezione 4.8.1 di seguito descrive lo schema di collegamento del contatore Eastron 1ph SDM120CT e del contatore Acrel ACR10R-D16TE.

La sezione 4.8.2 di seguito descrive lo schema di collegamento del contatore Eastron 3ph SDM630MCT e del contatore Acrel ACR10R-D16TE4.

# **NOTA:**

corretto,

Tenere presente che l'orientamento della CT deve essere

![](_page_15_Picture_25.jpeg)

altrimenti il sistema non funzionerà correttamente.

![](_page_15_Picture_215.jpeg)

![](_page_16_Figure_2.jpeg)

![](_page_16_Figure_3.jpeg)

![](_page_17_Figure_2.jpeg)

![](_page_17_Figure_3.jpeg)

# 4. Installazione

# 4.9 Indicatori LED

Sull'inverter RHI sono presenti tre indicatori LED (rosso, verde e arancione) che indicano lo stato di funzionamento dell'inverter.

![](_page_18_Figure_4.jpeg)

# 5.1 Preparation of Commissioning

- Assicurarsi che tutti i dispositivi siano accessibili per il funzionamento, la manutenzione e l'assistenza.
- Controllare e confermare che l'inverter sia saldamente installato.
- Lo spazio per la ventilazione è sufficiente per un inverter o per più inverter.
- Non lasciare nulla sulla parte superiore dell'inverter o del modulo batteria.
- L'inverter e gli accessori sono collegati correttamente.
- $\bullet$  I cavi sono instradati in un luogo sicuro o protetti da danni meccanici.
- I segnali di avvertimento e le etichette sono adeguatamente affissi e durevoli.

# 5.2 Procedura di messa in funzione

# 5.2.1 Installazione consigliata

1. Misurare la tensione CC delle stringhe FV e della batteria e verificare che la polarità sia corretta.

![](_page_18_Picture_16.jpeg)

2. Misurare la tensione e la frequenza CA e verificare che rientrino negli standard locali.

![](_page_18_Figure_18.jpeg)

3. Accendere l'interruttore CA esterno per accendere il display LCD dell'inverter.

4. Inserire le impostazioni avanzate (non ripetere questo passaggio per tutte le operazioni successive).

![](_page_19_Figure_3.jpeg)

![](_page_19_Picture_4.jpeg)

5. Selezionare il codice standard della rete locale.

![](_page_19_Picture_7.jpeg)

![](_page_19_Picture_342.jpeg)

n. 1 2 3 4 5 6 7 8 9 10 11 12 13 14 15 Codice in LCD VDE4015 DK1 D<sub>K2</sub> EN50438L C10/11 NRS097 CEI-021 RD1699 EN50549 G98 G99 G98NI G99NI EN50549IE Belgio Sudafrica Italia Spagna Applicabile in alcuni paesi europei Regno Unito Regno Unito Irlanda del Nord Irlanda del Nord Irlanda France Francia Applicabile in alcuni Paesi europei Danimarca occidentale Danimarca orientale Germania Paese/regione applicabile Paese/regione applicabile

![](_page_19_Picture_10.jpeg)

Step 3

# 5. Messa in funzione 5. Messa in funzione

6. Controllare le impostazioni dell'alimentazione di backup. Se non si dispone di un circuito di backup sulla porta di backup, disabilitarlo. In caso contrario, mantenere l'abilitazione e fare riferimento alla sezione 4.6 per il processo di installazione del connettore di backup CA.

![](_page_20_Picture_3.jpeg)

7. Selezionare l'opzione batteria e impostare lo SoC della batteria L'impostazione predefinita per lo SoC di overdischarge è 20%, lo SoC di carica forzata è del 10%, il limite di corrente di carica forzata è di 100 A. Se sono necessarie altre impostazioni, consultare 6.6.6.2 per i dettagli.

PS. Se la batteria non è collegata, impostare su "No Battery".

![](_page_20_Picture_6.jpeg)

Step 5

# 5. Messa in funzione 5. Messa in funzione

![](_page_21_Picture_518.jpeg)

![](_page_21_Picture_519.jpeg)

Selezione della batteria

È possibile selezionare solo i modelli di batteria presenti nell'elenco.

**NOTA:** 

8. Selezionare la modalità di accumulo.

Impostazioni consigliate: Modalità Autoconsumo. Questa modalità consente di massimizzare l'uso della produzione di energia fotovoltaica direttamente per l'elettricità domestica, oppure conservarla in batterie e utilizzarla per l'elettricità domestica. Se è necessario utilizzare l'altra modalità, consultare 6.6.6.4.

![](_page_21_Figure_8.jpeg)

Step 2 Seltf Utingsse Mode 2015-02-23 19 35

![](_page_21_Figure_11.jpeg)

Step 3

Step 4

YES=<ENT> NO=<ESC> **ESC UP DOWN ENT**

![](_page_21_Picture_520.jpeg)

#### **NOTA:**

![](_page_21_Picture_16.jpeg)

Vedere il punto 6: se " Charge from grid for self-use" (Carica dalla rete per uso autonomo) è impostato su "Not Allow" (Non consentire), l'inverter non carica la batteria in modo forzato e la batteria potrebbe andare in modalità di sospensione.

Controllare la confezione degli accessori e per prima cosa confermare il tipo di contatore. Se il contatore predefinito è Acrel ACR10R16DTE, selezionare il tipo di contatore come

"1PH Meter" (Contatore 1PH). Se il contatore predefinito è Eastron SDM120CT, selezionare il tipo di contatore come "Eastron 1PH Meter" (Contatore Eastron 1PH). Se si utilizza un altro contatore, fare riferimento alla sezione 6.6.6.3.1 per selezionare il tipo di contatore.

Impostare il "Meter Placement" (Posizionamento del contatore) su "Grid" (Rete). Se si utilizza un'altra configurazione, fare riferimento alla sezione 6.6.6.3.2.

![](_page_22_Figure_5.jpeg)

Step 5 Step 6

9. Accendere l'interruttore CC dell'inverter.

10. Inserire l'interruttore della batteria.

11. Verificare le letture nelle pagine "Information" (Informazioni).

![](_page_22_Figure_10.jpeg)

# 5. Messa in funzione

# 6. Funzionamento

# 5.3 Procedura di spegnimento

- 1. Disattivare l'isolatore CA nel punto di collegamento alla rete.
- 2. Spegnere l'interruttore CC dell'inverter.
- 3. Spegnere l'interruttore CC tra l'inverter e la batteria.
- 4. Attendere che il display LCD dell'inverter si spenga e che lo spegnimento del sistema sia completato.

![](_page_23_Figure_7.jpeg)

# 6.1 Visualizzazione iniziale

Quando si accende l'inverter per la prima volta, è necessario impostare la lingua. Premere "INVIO" per selezionare.

![](_page_23_Figure_10.jpeg)

Figura 6.2 Impostazione della lingua

![](_page_24_Picture_2.jpeg)

Dopo aver impostato la lingua, premere "ESC" per accedere alla pagina principale.

Figura 6.3 Pagina principale

Nella pagina principale:

Tasto "ESC": visualizzare i dati di resa su un grafico a barre mensile; utilizzare quindi i tasti "SU" e "GIÙ" per modificare la data e "INVIO" per spostare il cursore.

Tasto "SU" o "GIÙ": visualizzare i diversi stati in alto a sinistra della pagina principale. Tasto "INVIO": entrare nel menu principale. 6.3 Informazioni

![](_page_24_Picture_317.jpeg)

# 6.2 Menu principale

Nel menu principale sono presenti quattro sottomenu:

**1. Informazioni**

**2. Impostazioni**

**3. Informazioni avanzate**

#### **4. Impostazioni avanzate**

![](_page_24_Figure_14.jpeg)

Figura 6.4 Menu principale

Nella sezione " Information" (Informazioni) è possibile visualizzare i dati e le informazioni di funzionamento.

È possibile controllare tre pagine di informazioni premendo "SU" o "GIÙ".

Le Figure 6.5, 6.6 e 6.7 mostrano un esempio di visualizzazione.

I valori sono solo di riferimento.

| Information                                                                                                    |                                                                |                                                                                                    | $2015 - 02 - 23$<br>1935                           |
|----------------------------------------------------------------------------------------------------|----------------------------------------------------------------|----------------------------------------------------------------------------------------------------|----------------------------------------------------|
| Solar Power:<br>Solar Voltage1:<br>Solar Voltage2 :<br><b>Grid Voltage:</b><br><b>Battery Voltage:</b><br><b>Backup Voltage:</b><br>DRM NO.: | 00000W<br>000.0V<br>000.0V<br>000.0V<br>000.0V<br>000.0V<br>08 | Solar Current1:<br>Solar Current2:<br>Grid Power:<br>Grid Frequency:<br><b>Charg Power:</b><br>1/4 | 000.0A<br>000.0A<br>$+00000W$<br>00Hz<br>$+00000W$ |
|                                                                                                    | $\overline{UP}$                                                | <b>DOWN</b>                                                                                        | ENT                                                |

Figura 6.5 Pagina di informazioni 1

![](_page_25_Picture_377.jpeg)

![](_page_25_Picture_378.jpeg)

Figura 6.6 Pagina di informazioni 2

![](_page_25_Picture_379.jpeg)

Figura 6.7 Pagina di informazioni 3

![](_page_25_Picture_380.jpeg)

Figura 6.8 Pagina di informazioni 4

### **NOTA:**

![](_page_25_Picture_9.jpeg)

Potenza del contatore/Potenza della rete: Il valore positivo indica l'esportazione di energia verso la rete, il valore negativo indica l'importazione di energia dalla rete: il valore positivo indica la carica, quello negativo la scarica.

#### **NOTA:**

![](_page_25_Picture_12.jpeg)

Le informazioni su "PV Inverter Meter" (Contatore inverter FV) sono disponibili solo se si utilizzano due contatori Eastron e se la voce Posizionamento contatore è impostata su "Grid+PV Meter" (Contatore Rete+FV). Per i dettagli, consultare il servizio di assistenza Solis.

# 6.4 Impostazioni

Nella sezione "Settings" (Impostazioni) è possibile modificare ora/data, indirizzo slave e lingua.

| Settings |           |                    | 2015-02-23 1935 |            |
|----------|-----------|--------------------|-----------------|------------|
|          |           | Set Time/Date      |                 |            |
|          |           | <b>Set Address</b> |                 |            |
|          |           | Set Language       |                 |            |
|          |           |                    |                 |            |
|          |           |                    |                 |            |
|          |           |                    |                 |            |
|          |           |                    |                 |            |
| ESC      | <b>UP</b> | <b>DOWN</b>        |                 | <b>ENT</b> |

Figure 6.9 Setting

# 6.4.1 Impostazione di data e ora

Impostare la data e l'ora sull'inverter. Deve essere impostata in base all'ora locale, poiché influisce sul calcolo della resa giornaliera. (Se si utilizza il sistema di monitoraggio Solis, è necessario impostare il fuso orario corretto del sistema, altrimenti il Data Logger aggiornerà l'ora dell'inverter in base al fuso orario del sistema). Premere "SU" e "GIÙ" per modificare il valore. Premere "INVIO" per spostare il cursore.

Premere "ESC" per salvare la modifica.

![](_page_26_Picture_9.jpeg)

Figura 6.10 Impostazione dell'ora

# 6.4.2 Imposta indirizzo

Impostare l'indirizzo slave dell'inverter. L'indirizzo predefinito è 01.

![](_page_26_Picture_13.jpeg)

Figura 6.11 Impostazione dell'indirizzo

# 6.4.3 Impostazione della lingua

Impostare la lingua del sistema. Sono disponibili le lingue cinese e inglese.

| Set Language |               |             | 2015-02-23 1935 |            |
|--------------|---------------|-------------|-----------------|------------|
|              |               |             |                 |            |
|              | English       | .           |                 |            |
|              | 中文            |             |                 |            |
|              |               |             |                 |            |
|              |               |             |                 |            |
|              | $YES = NO = $ |             |                 |            |
| ESC          | <b>UP</b>     | <b>DOWN</b> |                 | <b>ENT</b> |

Figura 6.12 Imposta lingua

# 6.5 Informazioni avanzate

In questa sezione sono disponibili delle Informazioni dettagliate:

- **1. Messaggio di allarme**
- **2. Messaggio di funzionamento**
- **3. Versione**
- **4. Dati di comunicazione**
- **5. Energia quotidiana**
- **6. Energia mensile**
- **7. Energia annuale**
- **8. Energia totale**
- **9. Messaggio di avviso**

![](_page_27_Figure_13.jpeg)

Figura 6.13 Informazioni avanzate

## 6.5.1 Messaggio di allarme

40 pagine di messaggi di allarme più recenti (5 per pagina). Il messaggio di allarme indica un allarme che comporta lo spegnimento dell'inverter.

![](_page_27_Picture_380.jpeg)

Figura 6.14 Messaggio di allarme

# 6.5.2 Running Message

Questa funzione serve al personale addetto alla manutenzione per ottenere i messaggi di funzionamento, come la temperatura interna, il numero standard, ecc. (I valori sono solo di riferimento).

| <b>Running Message</b>                                                                                                    |                                                                                             | 2015-02-23 1935 |  |
|----------------------------------------------------------------------------------------------------|---------------------------------------------------------------------------------------------|-----------------|--|
| DC Bus Voltage:<br><b>Reactive Power Ratio:</b><br><b>Output Power Limit:</b><br><b>Control Word Status:</b><br>Inverter Temperature :<br>Standard:<br>Grid Filter NO.:<br><b>Ground Voltage:</b><br><b>Battery Enable:</b> | 410.7V<br>$+1.00$<br>100%<br>0000H<br>$+0031.6$ deg $C$<br>G59/3<br>00<br>000.0V<br>Disable |                 |  |
| ESC:                                                                                                    |                                                                                             |                 |  |
|                                                                                                    |                                                                                             |                 |  |

Figura 6.15 Messaggio di funzionamento

### 6.5.3 Versione

In questa sezione è possibile visualizzare il numero di modello dell'inverter e la versione del software.

I valori sono solo di riferimento.

![](_page_27_Picture_26.jpeg)

Figura 6.16 Versione del modello e versione del software

## 6.5.4 Dati di comunicazione

In questa sezione è possibile visualizzare i dati di comunicazione interna. Riservato al personale addetto alla manutenzione.

# I valori sono solo di riferimento.

|             | <b>Communication Data</b>     | 2015-02-23 1935 |
|-------------|-------------------------------|-----------------|
| $01 - 10$ : | 86 61 A1 00 01 50 8A 06 1F 00 |                 |
| $11 - 20$ : | D5 05 1E 00 00 00 00 00 00 00 |                 |
| $21 - 30:$  | 00 00 00 00 00 00 00 00 00 00 |                 |
| $31 - 40$ : | 09 02 00 00 00 00 B8 10 C0 00 |                 |
| $41 - 50$ : | 20 5C 80 01 00 00 43 00 07 02 |                 |
| $51 - 60$ : | 01 00 04 00 6D 04 F6 05 01 00 |                 |
| $61 - 70$ : | DC 05 1E 00 59 06 1E 00 D4 03 |                 |
| $71 - 80:$  | 10 27 00 00 00 00 00 00 00 00 |                 |
| $81 - 90$ : | 00 00 00 00 00 00 60 00 00 00 |                 |
|             |                               |                 |
|             |                               |                 |
| ESC         |                               |                 |
|             |                               |                 |

Figura 6.17 Dati di comunicazione

## 6.5.5 Energia giornaliera

La schermata mostra i dettagli dell'energia giornaliera dell'inverter.

![](_page_28_Figure_9.jpeg)

Figura 6.18 Energia giornaliera

# 6.5.6 Energia mensile

![](_page_28_Figure_12.jpeg)

La schermata mostra il dettaglio dell'energia mensile dell'inverter per i diversi mesi.

Figura 6.19 Energia mensile

# 6.5.7 Energia annuale

La schermata mostra il dettaglio dell'energia annuale dell'inverter per i diversi anni.

![](_page_28_Figure_16.jpeg)

Figura 6.20 Energia annuale

# 6.5.8 Energia totale

La schermata mostra il dettaglio dell'energia totale dell'inverter.

![](_page_29_Picture_320.jpeg)

Figura 6.21 Energia totale

# 6.5.9 Messaggio di avviso

10 pagine di messaggi di avviso più recenti (5 per pagina).

Il messaggio di avviso indica un'anomalia che non comporta l'arresto dell'inverter.

![](_page_29_Picture_321.jpeg)

Figura 6.22 Messaggio di avviso

# 6.6 Impostazioni avanzate - Solo per i tecnici

### **NOTA:**

![](_page_29_Picture_13.jpeg)

Questa funzione è riservata ai tecnici autorizzati. L'accesso e l'utilizzo improprio possono causare risultati anomali e danni all'inverter. Password necessaria - accesso limitato - solo tecnici autorizzati L'accesso non autorizzato può invalidare la garanzia (Password "0010").

Selezionare Impostazioni avanzate dal menu principale; lo schermo LCD mostra che è necessario inserire la password:

![](_page_29_Picture_322.jpeg)

Figura 6.23 Inserire la password

Premere "GIÙ" per spostare il cursore.

Premere "SU" per modificare il numero.

Premere "INVIO" per accedere alla sezione riservata.

![](_page_29_Figure_21.jpeg)

Figura 6.24 Impostazioni avanzate

### 6.6.1 Selezionare lo standard

Questa funzione viene utilizzata per selezionare gli standard di rete corrispondenti. Per le opzioni degli standard di rete, fare riferimento all'impostazione LCD attuale.

![](_page_30_Picture_293.jpeg)

Figura 6.25 Selezione dello standard

Premere "SU" e "GIÙ" per scorrere l'elenco.

Premere "INVIO" per controllare i parametri, premere nuovamente "INVIO" per selezionare lo standard.

#### **NOTA:**

Verificare che l'impostazione del codice di rete sia conforme ai requisiti locali.

Per i diversi Paesi e le diverse regioni, Il codice di rete corrispondente deve essere selezionato nel LCD dell'inverter per soddisfare i requisiti del fornitore di rete locale. Questa istruzione indica come modificare il codice di rete e quale codice deve essere selezionato nei vari luoghi.

L'elenco che segue illustra le opzioni degli standard di rete dell'inverter che sono soggette a modifica. È solo un riferimento. Se il cliente ha qualche dubbio o incertezza, consultare il servizio di assistenza Solis per avere conferma.

I limiti di protezione dettagliati possono essere visualizzati quando si sceglie il codice. Selezionare " Save&Send" (Salva e invia) per applicare il codice.

![](_page_30_Picture_294.jpeg)

### 6.6.2 ON/OFF

Questa funzione viene utilizzata per avviare o arrestare la produzione dell'inverter.

![](_page_30_Figure_16.jpeg)

Figura 6.26 Impostazione ON/OFF

### 6.6.3 Calibrazione

La garanzia o la manutenzione possono comportare il ripristino dei dati di produzione totali; questa funzione consente al personale di manutenzione di modificare i dati di produzione totali dell'inverter sostitutivo riportandoli a quelli originali.

Utilizzando il nostro hardware di monitoraggio dei dati, i dati sul sito web di monitoraggio possono sincronizzarsi automaticamente con produzione di energia totale preimpostata dell'inverter.

![](_page_31_Picture_207.jpeg)

Figura 6.27 Calibrazione

![](_page_31_Picture_208.jpeg)

Figura 6.28 Energia totale

![](_page_31_Picture_209.jpeg)

Figura 6.29 Parametro di energia

## 6.6.4 Ripristino della password

Ripristino password: in questa pagina l'utente può reimpostare la password dell'inverter, ma la password di amministrazione è sempre valida.

| <b>Reset Password</b> |                   |                                       | 2015-02-23 1935 |     |
|-----------------------|-------------------|---------------------------------------|-----------------|-----|
|                       | $\times$ $\times$ | Please Input New Password<br>$\times$ | $\times$        |     |
|                       |                   |                                       |                 |     |
|                       |                   |                                       |                 |     |
|                       |                   |                                       |                 |     |
| ,,,,,,,               |                   | $YES = NO = $                         |                 |     |
|                       | <b>UP</b>         | <b>DOWN</b>                           |                 | ENT |

Figura 6.30 Reimpostazione della password

## 6.6.5 Riavviare l'HMI

Questa funzione serve a riavviare lo schermo LCD.

### 6.6.6 Set di energia di accumulo

Questa sezione contiene l'impostazione della modalità operativa, l'impostazione del controllo della batteria, ecc.

![](_page_32_Figure_6.jpeg)

Figura 6.31 Set di energia di accumulo

## 6.6.6.1 Parametro di controllo

Accedere al menu Parametro di controllo come mostrato di seguito: Non modificare le impostazioni senza l'autorizzazione dei tecnici.

| <b>Control Parameter</b>                                                                                                    |           | 2015-02-23 1935                                                                                                    |                   |
|----------------------------------------------------------------------------------------------------|-----------|----------------------------------------------------------------------------------------------------|-------------------|
| Backup Supply:<br><b>Backup Votage:</b><br><b>Current Direction:</b><br><b>Battery Current:</b><br><b>Charge Limitation:</b><br>Discharge Limitation: 000.0A |           | Disable Floating Charge:<br>230.0V Equalizing Charge: 000.0V<br>Charge Battery Overoltage: 056.4V<br>000.0A Battery Undervoltage :046.0V<br>000.0A Voltage Droop: | 055.0V<br>Disable |
|                                                                                                    |           | $SET = DONE = $                                                                                                    |                   |
|                                                                                                    | <b>UP</b> | <b>DOWN</b>                                                                                                    | ENT               |

Figura 6.32 Parametro di controllo

## 6.6.6.2 Selezione della batteria

Questo prodotto è compatibile con diversi modelli di batteria. Consultare l'ultima versione dell'elenco delle batterie compatibili sul sito web di Solis.

![](_page_32_Picture_14.jpeg)

### **ATTENZIONE:**

L'inverter deve essere installato con modelli di batteria compatibili. Qualsiasi difetto, danno o perdita collaterale dovuto all'utilizzo di una batteria non compatibile non è coperto dalla garanzia o dal risarcimento danni dell'inverter.

Consultare l'elenco delle batterie compatibili sul sito web di Solis per informazioni sugli ultimi modelli di batteria compatibili.

Per i moduli di batteria compatibili di cui sopra, è necessario definire solo tre parametri: \* SoC OverDischg (10%~40%, predefinito 20%)

--L'inverter non scarica la batteria quando viene raggiunto lo SoC di overdischarge.

 La scarica automatica della batteria è inevitabile, lo SoC potrebbe essere inferiore al limite se la batteria non può essere caricata a lungo.

\* SoC ForceCharge (5%~OverDischg SoC, predefinito 10%)

--Per evitare che la batteria passi in modalità di sospensione quando viene raggiunto lo SoC di carica forzata, l'inverter caricherà la batteria utilizzando l'energia proveniente dal FV o dalla rete.

\* Limite ForceChg (0A~100A, predefinito 100 A)

--Determinare il limite di corrente di carica della batteria quando l'inverter funziona in stato di carica forzata.

![](_page_32_Figure_25.jpeg)

Figura 6.33 Selezione della batteria

![](_page_33_Picture_2.jpeg)

![](_page_34_Picture_214.jpeg)

### **ATTENZIONE:**

![](_page_34_Picture_4.jpeg)

La batteria al piombo-acido non è consigliata per i clienti comuni, poiché richiede installatori e tecnici esperti in grado di comprendere appieno i parametri della batteria e di configurare correttamente le impostazioni e le installazioni.

A causa della difformità tra le celle della batteria, sarà meno probabile evitare danni. Solis non è responsabile di eventuali danni causati dall'uso di batterie al piombo-acido.

## 6.6.6.3 Impostazioni contatori

Queste impostazioni vengono utilizzate per selezionare i tipi di contatore e le posizioni di installazione del contatore in base alla configurazione attuale.

![](_page_34_Picture_9.jpeg)

- Figura 6.36 Impostazioni contatori
- 6.6.6.3.1 Selezione del contatore

![](_page_34_Figure_12.jpeg)

### Figura 6.37 Selezione del contatore

![](_page_34_Picture_215.jpeg)

## 6.6.6.3.2 Posizionamento del contatore

Grid: Il contatore è installato nel punto di collegamento alla rete.

Load: Il contatore è installato sul circuito derivato del carico.

Grid+PV Inverter: un contatore è collegato al punto di collegamento alla rete, l'altro contatore è collegato alla porta di uscita AC di un inverter PV aggiuntivo. (Contatore Eastron supportato).

![](_page_35_Picture_337.jpeg)

Figura 6.38 Posizionamento del contatore

### 6.6.6.4 Selezione della modalità di accumulo

Sono disponibili 4 modalità operative.

- **1. Modalità di uso autonomo (Self Use)**
- **2. Modalità di alimentazione prioritaria (Feed in Priority)**
- **3. Modalità di backup (Backup) 4. Modalità Off Grid (Off Grid)**

![](_page_35_Figure_13.jpeg)

Figura 6.39 Selezione della modalità di accumulo

#### **Modalità 1: Logica della modalità di uso autonomo (massimizzare l'uso del FV)**

Priorità di utilizzo dell'energia fotovoltaica: Carico>Batteria>Rete

Priorità del supporto al carico: FV>Batteria>Rete

L'energia di carica della batteria proviene dal fotovoltaico. (Se è consentita la

" Charging From Grid" (Ricarica dalla rete), può anche provenire dalla rete).

Se "Time of Use" (Tempo di utilizzo) è impostato su "Run" (Esegui), la logica seguirà le impostazioni di carica/scarica e le impostazioni di tempo definite in "Time of Use". Per i periodi di tempo non definiti, la logica seguirà comunque la logica di uso autonomo.

#### **Tempo di utilizzo per uso autonomo**

Percorso: Impostazioni avanzate -> Impostazione energia di accumulo -> Selezione modalità di accumulo -> Modalità di uso autonomo -> ON -> Tempo di utilizzo per uso autonomo

| Time of use for Self use                                                                                                    |                                                                                                    |                                                                                               | 2015-02-23 1935                                             |
|----------------------------------------------------------------------------------------------------|----------------------------------------------------------------------------------------------------|-----------------------------------------------------------------------------------------------|-------------------------------------------------------------|
| Optimal Income:<br><b>Charge Limit:</b><br>Discharge Limit:<br><b>Charge Time:</b><br><b>Discharge Time:</b><br><b>Charge Time:</b><br>Discharge Time:<br><b>Charge Time:</b><br><b>Discharge Time:</b> | Stop<br>050.0A<br>050.0A<br><b>HH MM</b><br>нн мм<br>$22:00---08:00$<br>$08:00---22:00$<br>$00:00---00:00$<br>$00:00---00:00$<br>$00:00---00:00$<br>$00:00---00:00$<br>$NEXT = \langle ENT \rangle$ $DONE = \langle ESC \rangle$ | Total Time:<br><b>Total Time:</b><br>Total Time:<br>Total Time:<br>Total Time:<br>Total Time: | HH MM<br>10:00<br>14:00<br>00:00<br>00:00<br>00:00<br>00:00 |
|                                                                                                    | $\overline{UP}$                                                                                                    | <b>DOWN</b>                                                                                   | ENT                                                         |

Figura 6.40

#### **Carica da rete per uso autonomo**

Percorso: Impostazioni avanzate -> Impostazione energia di accumulo -> Selezione modalità di accumulo -> Modalità di uso autonomo -> ON -> Carica da rete per uso autonomo

![](_page_35_Figure_27.jpeg)

Figura 6.41

#### **Modalità 2: Logica della modalità alimentazione prioritaria (alimentare la rete con Priorità di utilizzo dell'energia fotovoltaica: Carico>Rete>Batteria**

#### Priorità del supporto al carico: FV>Batteria>Rete

L'energia di carica della batteria proviene dal fotovoltaico. (Se è consentita la "Charging From Grid" (Ricarica dalla rete), può anche provenire dalla rete). Se "Time of Use" (Tempo di utilizzo) è impostato su "Run" (Esegui), la logica seguirà le impostazioni di carica/scarica e le impostazioni di tempo definite in "Time of Use". Per i periodi di tempo non definiti, la logica seguirà comunque la logica di alimentazione prioritaria.

#### **Tempo di utilizzo per alimentazione prioritaria**

Percorso: Impostazioni avanzate -> Impostazione energia di accumulo -> Selezione modalità di accumulo -> Modalità di alimentazione prioritaria -> ON -> Tempo di utilizzo per alimentazione prioritaria

![](_page_36_Picture_311.jpeg)

Figura 6.42

#### **Carica da rete per alimentazione prioritaria**

Percorso: Impostazioni avanzate -> Impostazione energia di accumulo -> Selezione modalità di accumulo -> Modalità di alimentazione prioritaria -> ON -> Carica da rete per alimentazione prioritaria

![](_page_36_Figure_11.jpeg)

Figura 6.43

**Modalità 3: Logica della modalità di backup (mantenere la batteria a un determinato SoC e utilizzarla solo durante l'interruzione dell'alimentazione)**

Logica della modalità di backup: Mantenere la batteria a un determinato SOC e

utilizzarla solo durante le interruzioni di corrente.

Intervallo di impostazione dello SoC di backup: da "Overdischarge SOC" della batteria al 100%.

Priorità di utilizzo dell'energia fotovoltaica: Batteria>Carico>Rete

Priorità del supporto al carico: FV>Rete>Batteria

L'energia di carica della batteria proviene dal fotovoltaico. (Se è consentita la "Charging From Grid" (Ricarica dalla rete), può anche provenire dalla rete).

\*La modalità di backup non è applicabile alle batterie al piombo-acido.

#### **Ricarica da rete per modalità backup**

Percorso: Impostazioni Avanzate -> Impostazione energia di accumulo -> Selezione modalità di accumulo -> Modalità di backup -> ON -> SoC di backup -> Carica da rete per modalità di backup

![](_page_36_Figure_23.jpeg)

Figura 6.44

**Modalità 4: Logica della modalità Off Grid (per uso Off Grid e porta di rete AC scollegata)**

Intervallo di impostazione dello SoC di overdischarge per Off Grid: da "Forcecharge SOC" della batteria al 100%.

Priorità di utilizzo dell'energia fotovoltaica: Carico>Batteria

Priorità del supporto al carico: FV>Batteria

L'alimentazione della batteria proviene dal fotovoltaico.

#### **Modalità Off Grid**

Percorso: Impostazioni avanzate -> Impostazione energia di accumulo -> Selezione modalità di accumulo -> Modalità Off Grid -> ON -> Modalità Off Grid

![](_page_37_Picture_248.jpeg)

Figura 6.45

## 6.6.6.5 Riattivazione della batteria

Questa funzione deve essere attivata solo dopo l'installazione. In caso di spegnimento per bassa tensione della batteria, l'inverter si spegne. Questa impostazione può essere attivata, in modo che quando l'inverter rileva la presenza di FV o di rete, riattivi la batteria. Questa funzione è in conflitto con la protezione contro l'inversione di polarità della batteria (se l'installatore collega i cavi con polarità errata, l'inverter può proteggersi dai danni). Per evitare possibili danni durante l'installazione, non attivare la funzione di riattivazione della batteria prima di aver completato la prima messa in funzione.

# 6.6.7 Impostazioni della potenza di esportazione

Questa funzione consente di impostare il controllo della potenza di esportazione.

#### **1. Potenza di ritorno. 2. ON/OFF 3. Failsafe ON/OFF**

Le impostazioni 1 e 3 sono valide solo quando l'impostazione 2 è impostata su "ON". "ON/OFF" consente di attivare/disattivare la funzione di controllo della potenza di esportazione.

"Backflow Power" (Potenza di ritorno) serve a impostare la potenza di esportazione massima consentita nella posizione del contatore.

"Failsafe ON/OFF" è un metodo di protezione per evitare un eccesso di potenza di esportazione quando la comunicazione del contatore fallisce.

![](_page_37_Picture_249.jpeg)

Figura 6.46 Impostazioni della potenza di esportazione

### 6.6.7.1 Potenza di ritorno

Determinare la potenza di backfeed consentita. (Esportazione del sistema verso la rete)

![](_page_37_Picture_23.jpeg)

Figura 6.47 Potenza di ritorno

## 6.6.7.2 ON/OFF

#### Abilitare/disabilitare la funzione.

![](_page_38_Picture_197.jpeg)

Figura 6.48 ON/OFF

### 6.6.7.3 Failsafe ON/OFF

Quando la funzione Failsafe è attiva, l'inverter si spegne una volta persa la comunicazione con il contatore in caso di potenza di ritorno superiore al limite.

![](_page_38_Picture_198.jpeg)

Figura 6.49 Failsafe ON/OFF

### 6.6.8 Aggiornamento HMI

Questa funzione viene utilizzata per aggiornare il software dell'HMI.I valori sono solo di riferimento.

![](_page_38_Picture_199.jpeg)

Figura 6.50 Aggiornamento HMI

### 6.6.9 Aggiornamento DSP

Questa funzione viene utilizzata per aggiornare il software del DSP. I valori sono solo di riferimento.

![](_page_38_Picture_16.jpeg)

Figura 6.51 Aggiornamento DSP

## 6.6.10 Velocità di trasmissione RS485

Questa funzione consente di modificare la velocità di trasmissione della comunicazione interna.

![](_page_39_Picture_207.jpeg)

Figura 6.52 Velocità di trasmissione RS485

![](_page_39_Picture_6.jpeg)

### **ATTENZIONE:**

Questa funzione è riservata al personale addetto alla manutenzione; un'operazione errata impedisce il corretto funzionamento dell'inverter.

# 6.6.11 Impostazioni speciali

Esistono due impostazioni speciali:

- **1. Funzione AFCI**
- **2. Modalità EPS**

![](_page_39_Picture_208.jpeg)

Figura 6.53 Impostazioni speciali

## 6.6.11.1 Funzione AFCI

Gli inverter sono dotati di una funzione AFCI integrata, in grado di rilevare il guasto da arco elettrico sul circuito CC e spegnere l'inverter per evitare un incendio.

![](_page_39_Picture_209.jpeg)

Figura 6.54 Funzione AFCI

![](_page_39_Picture_19.jpeg)

### **ATTENZIONE:**

Il "AFCI Level" (Livello AFCI) è riservato ai soli tecnici. Non modificare la sensibilità per non incorrere in frequenti falsi allarmi o malfunzionamenti. Il produttore non è responsabile di ulteriori danni causati da modifiche non autorizzate.

![](_page_39_Picture_22.jpeg)

### **ATTENZIONE:**

L'impostazione corrisponde anche allo stato attuale, che può essere utilizzato per controllare lo stato ON/OFF della funzione AFCI.

Durante il normale funzionamento, se viene rilevato un arco elettrico CC, l'inverter si spegne e invia il seguente allarme:

![](_page_40_Picture_134.jpeg)

Figura 6.55 Guasto da arco elettrico

L'installatore deve ispezionare accuratamente il circuito CC per assicurarsi che tutti i cavi siano fissati correttamente.

Una volta risolto il problema del circuito CC o una volta confermato che è tutto a posto, premere "ESC" per 3 secondi e attendere che l'inverter si riavvii.

## 6.6.11.2 Modalità EPS

La modalità EPS deve funzionare con una scatola di commutazione Solis NPS esterna per ottenere la funzione di commutazione ATS.

Quando la rete è disponibile, è abilitata solo la porta di rete e il carico è supportato tramite la scatola NPS vicina alla rete.

Quando si perde la rete, la porta di rete viene disattivata e dopo il "Switching Time" (Tempo di commutazione), la porta di backup viene disattivata e il carico viene supportato dalla porta di backup attraverso la scatola NPS.

\*Rinuncia alla funzione UPS della porta di backup e imposta manualmente il tempo di commutazione.

Questa modalità deve funzionare con la scatola di commutazione Solis NPS. In caso contrario, potrebbe causare errori di controllo imprevisti.

![](_page_40_Picture_13.jpeg)

Figura 6.56 Modalità EPS

# 7. Manutenzione

# 8. Risoluzione dei problemi

Gli inverter della serie Solis S5-EH1P-L non richiedono una manutenzione regolare. Tuttavia, la pulizia del dissipatore aiuterà l'inverter a dissipare il calore e ne aumenterà la durata. Lo sporco sull'inverter può essere pulito con una spazzola morbida.

### **ATTENZIONE:**

Non toccare la superficie quando l'inverter è in funzione. Alcune parti potrebbero essere calde e causare ustioni. Spegnere l'inverter (vedere la sezione 6.2) e lasciarlo raffreddare prima di eseguire qualsiasi operazione di manutenzione o pulizia dell'inverter.

Il display LCD e gli indicatori LED di stato possono essere puliti con un panno se sono troppo sporchi per essere letti.

![](_page_41_Picture_7.jpeg)

**Nota:**

Non utilizzare mai solventi, abrasivi o materiali corrosivi per pulire l'inverter.

L'inverter è stato progettato in conformità agli standard internazionali di sicurezza e compatibilità elettromagnetica. Prima di essere consegnato al cliente, l'inverter è stato sottoposto a numerosi test per garantirne il funzionamento ottimale e l'affidabilità.

In caso di guasto, lo schermo LCD visualizza un messaggio di allarme. In questo caso l'inverter potrebbe smettere di immettere energia nella rete. Le descrizioni degli allarmi e i relativi messaggi di allarme sono riportati nella Tabella 8.1.

Quando si verificano dei guasti, lo stato "Fault" (Guasto) viene visualizzato sulla schermata principale.

Seguire la procedura seguente per verificare l'anomalia.

Passi: Invio → Giù → Informazioni avanzate→ Invio → Messaggio di allarme. Fase1: premere INVIO.

Fase 2: premere GIÙ per selezionare Informazioni avanzate, quindi premere INVIO.

![](_page_41_Figure_16.jpeg)

Fase 3: premere GIÙ per selezionare Messaggio di allarme, quindi premere INVIO.

![](_page_41_Figure_18.jpeg)

# 8. Risoluzione dei problemi

# 8. Risoluzione dei problemi

![](_page_42_Picture_478.jpeg)

![](_page_42_Picture_479.jpeg)

# 8. Risoluzione dei problemi 8. Risoluzione dei problemi

![](_page_43_Picture_535.jpeg)

![](_page_43_Picture_536.jpeg)

# 8. Risoluzione dei problemi

![](_page_44_Picture_350.jpeg)

Tabella 8.1 Messaggio di guasto e descrizione

#### **NOTA:**

Se l'inverter mostra uno dei messaggi di allarme elencati nella Tabella 8.1, spegnere l'inverter e attendere 5 minuti prima di riavviarlo. Se il guasto persiste, contattare il distributore locale o il centro di assistenza.

Si prega di tenere a portata di mano le seguenti informazioni prima di contattarci.

1. numero di serie dell'inverter monofase Solis;

2. distributore/rivenditore dell'inverter monofase Solis (se disponibile);

3. data di installazione;

4. descrizione del problema (cioè il messaggio di allarme visualizzato sul display LCD e lo stato degli indicatori LED). Altre letture ottenute dal sottomenu Informazioni (consultare la sezione 6.2);

5. configurazione del campo fotovoltaico (ad es., il numero di pannelli, la capacità dei pannelli, il numero di stringhe, ecc.);

6. dati di contatto del cliente.

![](_page_44_Picture_351.jpeg)

# 9. Specifiche tecniche

# 9. Specifiche tecniche

![](_page_45_Picture_277.jpeg)

![](_page_45_Picture_278.jpeg)

# 9. Specifiche tecniche 9. Specifiche tecniche

![](_page_46_Picture_364.jpeg)

![](_page_46_Picture_365.jpeg)

# 9. Specifiche tecniche 9. Specifiche tecniche

![](_page_47_Picture_320.jpeg)

\*S5-EH1P5K-L non è disponibile in Germania.

\*Per il mercato belga, la potenza massima apparente in uscita è di 5 kVA.

![](_page_47_Picture_321.jpeg)

# 9. Specifiche tecniche 9. Specifiche tecniche

![](_page_48_Picture_286.jpeg)

![](_page_48_Picture_287.jpeg)

\*S5-EH1P6K-L non è disponibile in Belgio e Germania.